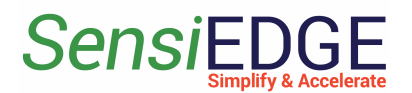

# *Sensi*BLE 1.0 & 2.1 Connect to Thingsboard

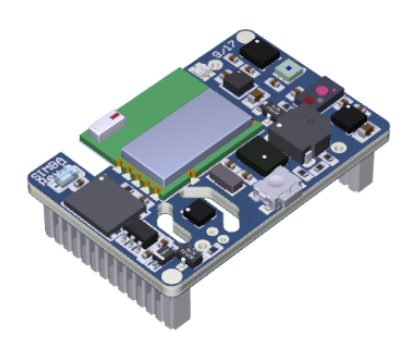

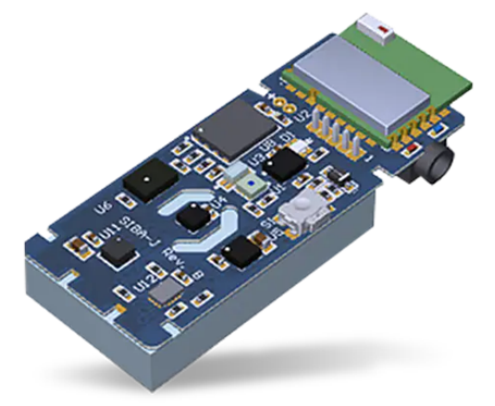

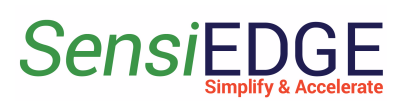

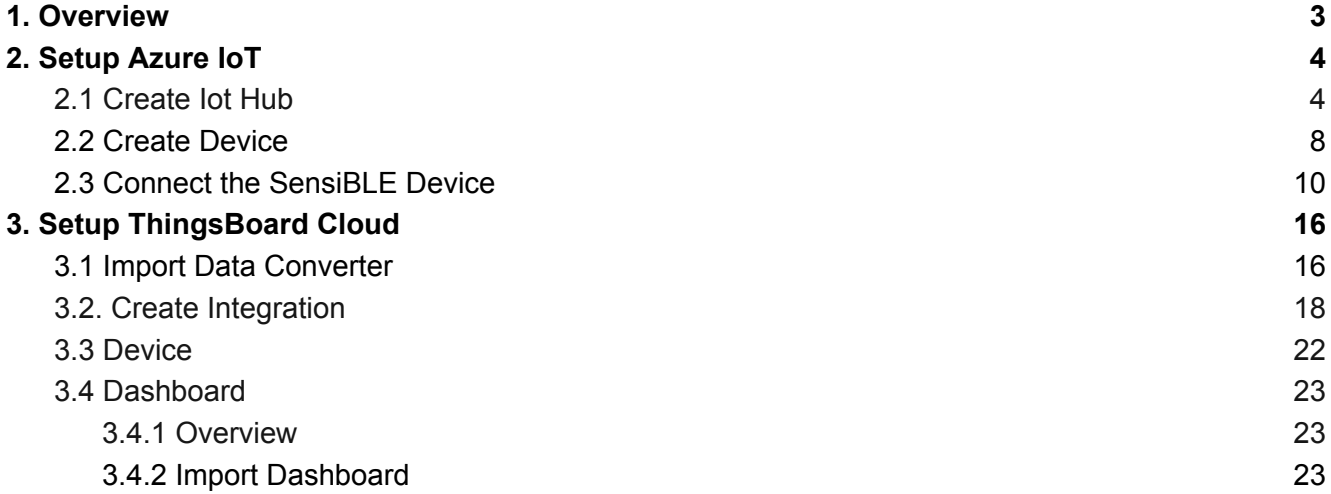

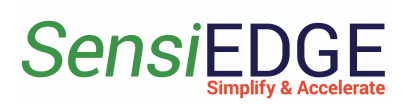

# <span id="page-2-0"></span>1. Overview

To connect and transfer data with SensiBLE 1.0 or SensiBLE 2.1 to the ThingsBoard, need:

- Install the **ST BLE Sensor App** on your phone, link: [Android](https://play.google.com/store/apps/details?id=com.st.bluems&hl=en&gl=US), [IOS](https://apps.apple.com/us/app/st-ble-sensor/id993670214)
- Register in Microsoft [Azure](https://azure.microsoft.com/en-us/free/), link: **Azure Free**
- Register in [ThingsBoard](https://thingsboard.cloud/), link: ThingsBoard

**Note**: In ThingsBoard need to use **Professional Edition**, his edition is paid, and it costs \$10/month, but upon registration a trial (free) period of 30 days is given.

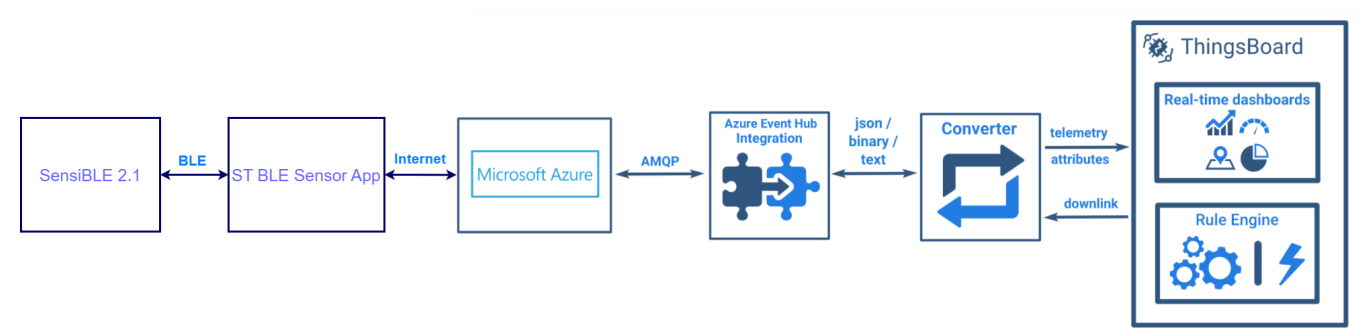

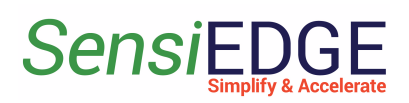

# <span id="page-3-1"></span><span id="page-3-0"></span>2. Setup Azure IoT

# 2.1 Create Iot Hub

1. Go to site [Azure](https://azure.microsoft.com/en-us/free/) Free and click **Start Free** to register on the Azure.

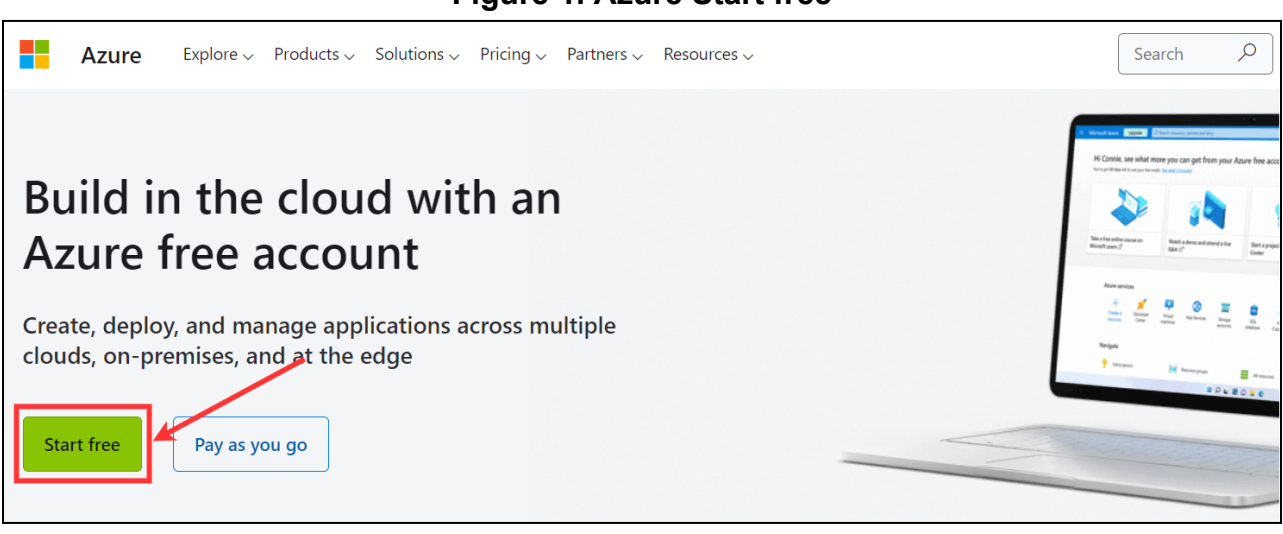

2. After registering on the site, we need to create a IoT Hub, for this click to **Create a resource**.

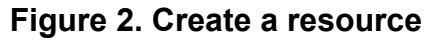

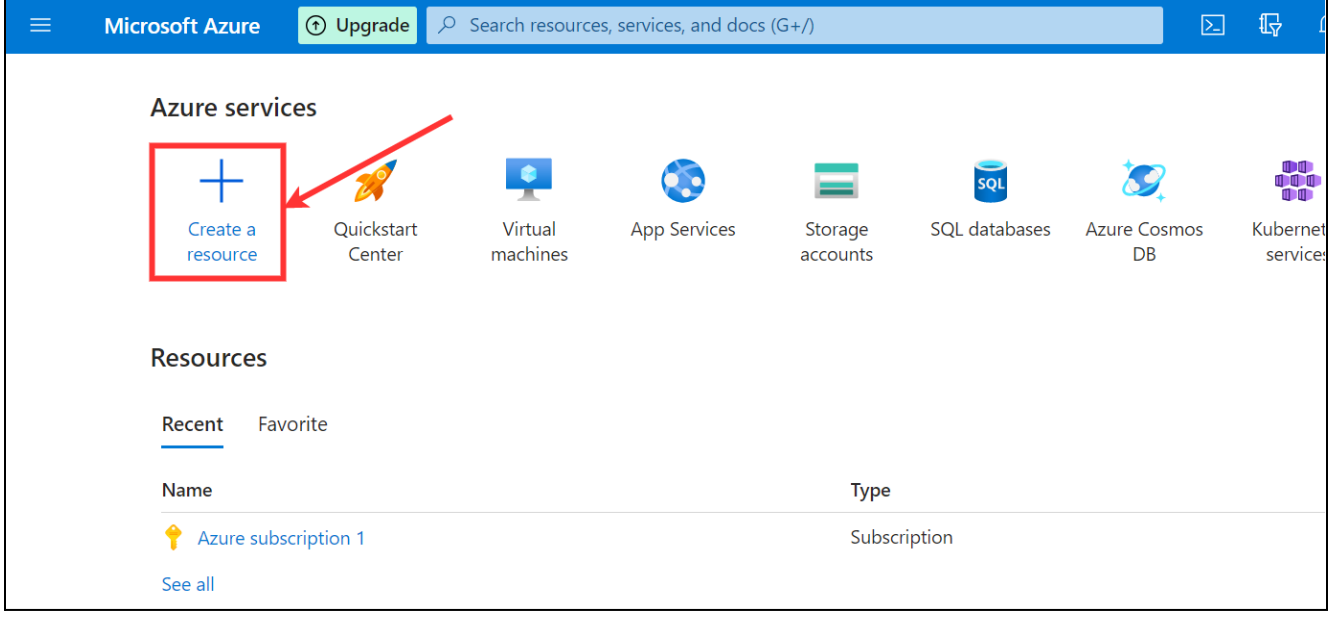

### **Figure 1. Azure Start free**

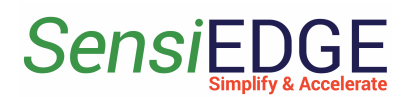

3. In the search bar, enter the name of the **iot hub** (step 1) and in the search results select **IoT Hub** (step 2).

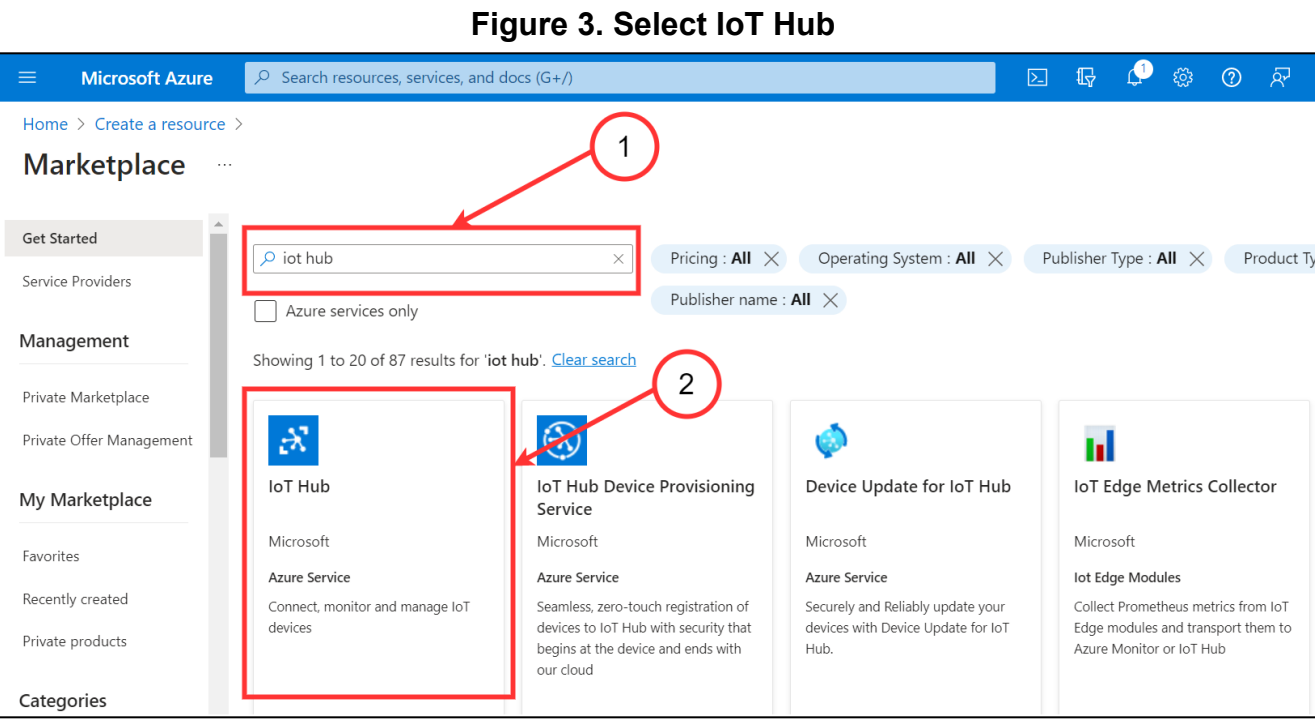

### 4. Click to **Create** IoT Hub. **Figure 4. Create IoT Hub**

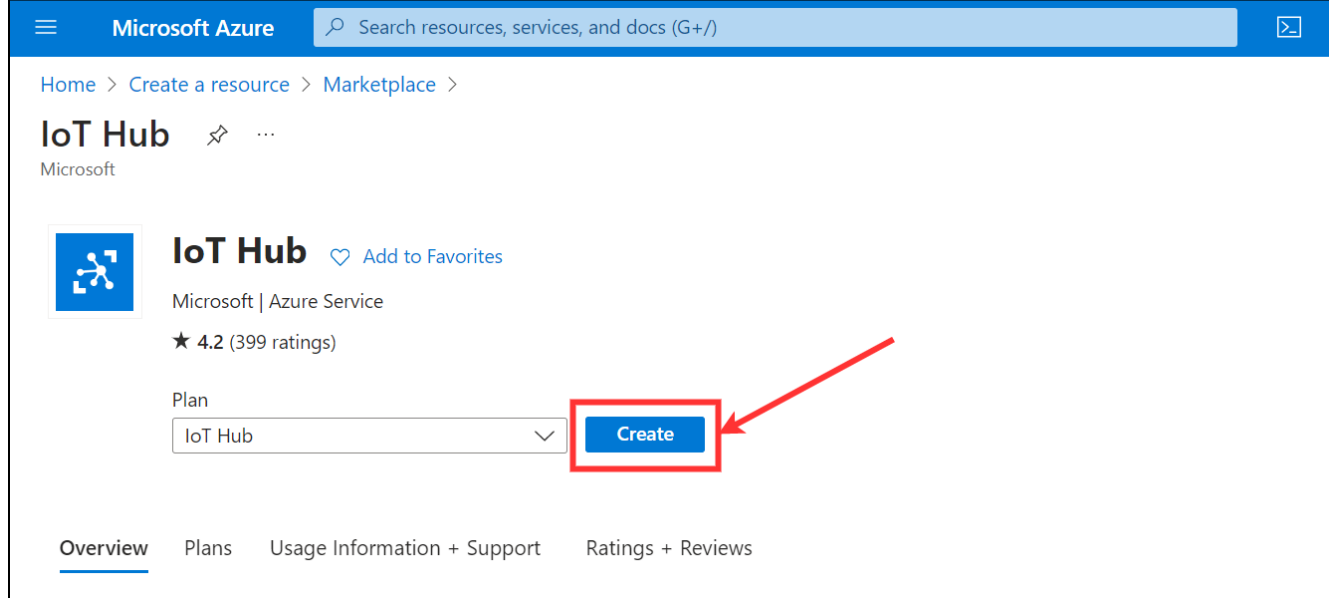

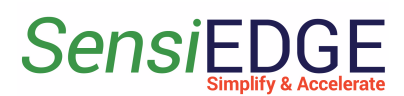

5.Click to **Create new** Resource group (step 1), enter Name **Azure-group** (step 2) and click **OK** (step 3).

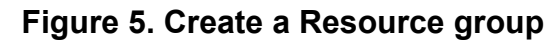

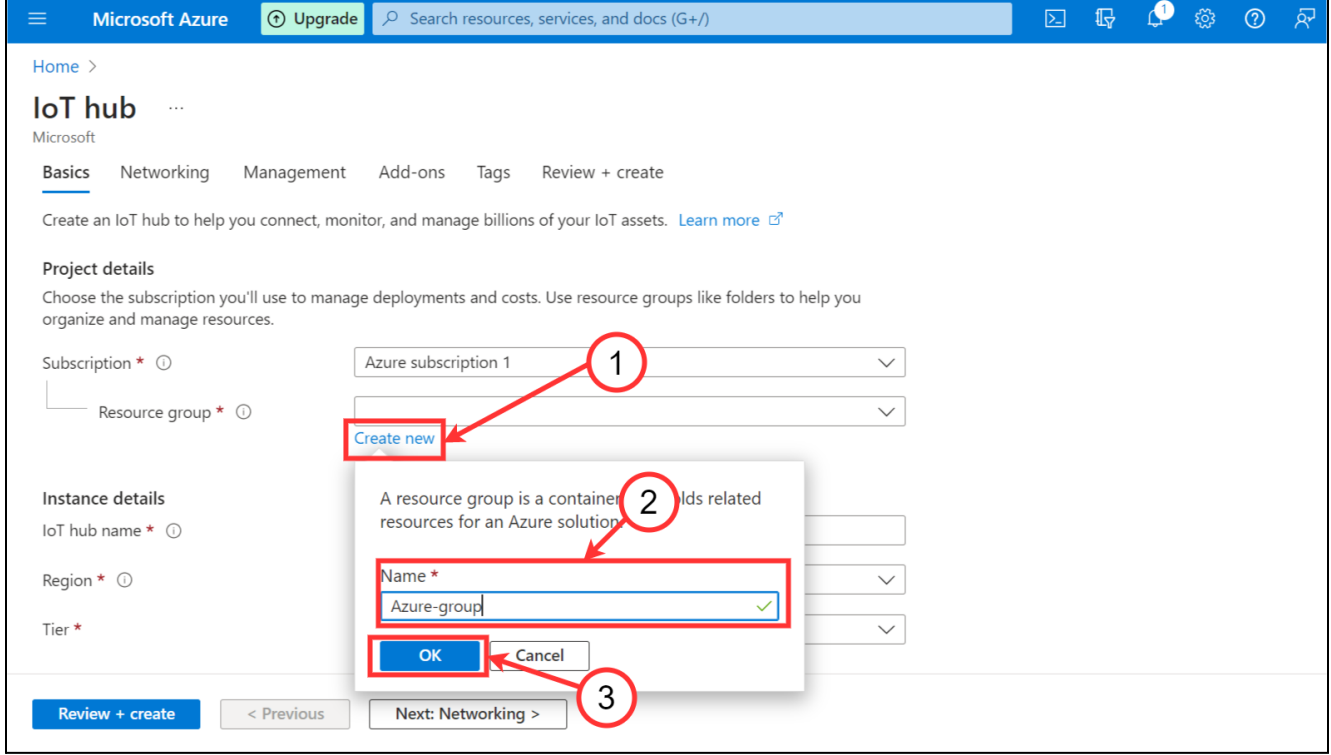

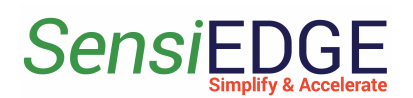

6. Enter **SensiBLE IoT hub name** (step 1), choose **Free Tier** (step 2) and click to **Review + create** (step 3).

*Note: In the Free Tier, 8000 messages per day from the SensiBle 2.1 are available, each measuring of one sensor is one message. If you need more messages per day, then select the required number of messages by changing the Tier.* **Figure 6. Review IoT hub**

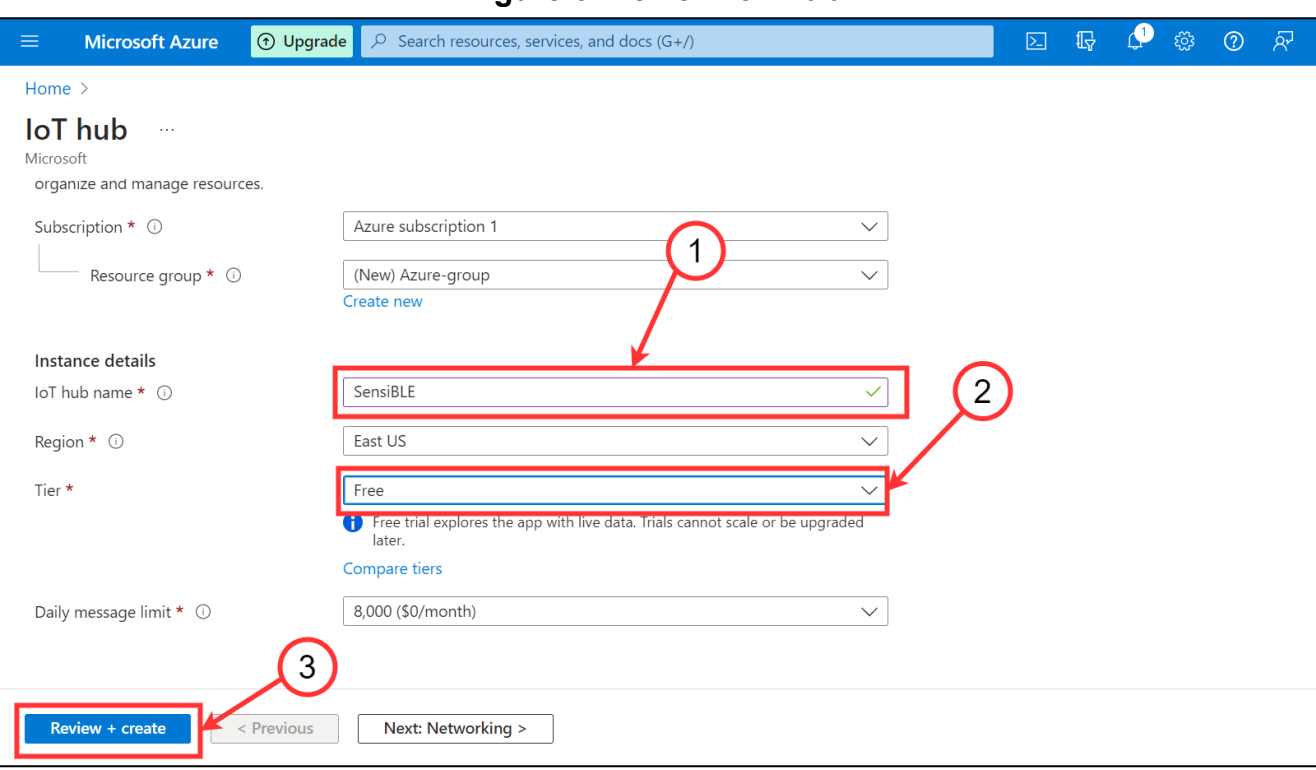

### 7. Click to **Create** IoT hub. **Figure 7. Create IoT**

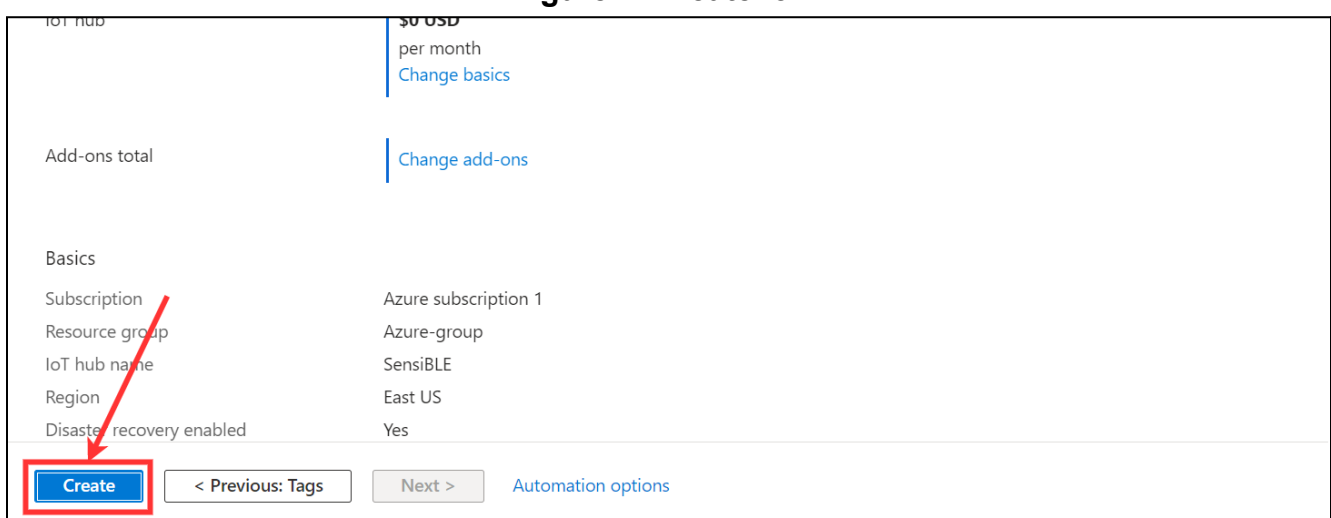

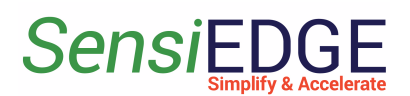

8. We wait until the hub is complete when the deployment status changes to **complete** (step 1), then our hub has successfully been created. After clicking to **Go to the resource** (step 2).

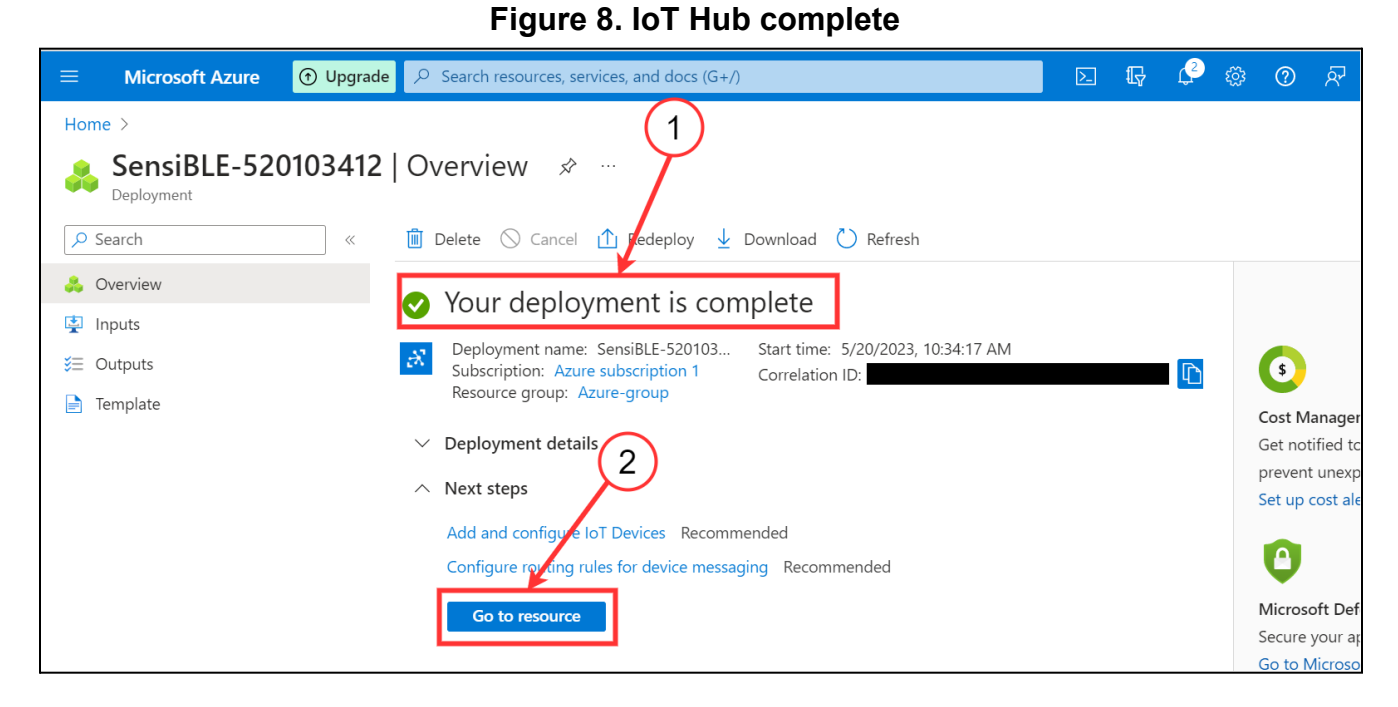

# <span id="page-7-0"></span>2.2 Create Device 1. Go to Devices.

**Figure 9. Go to Devices**

| Home $\ge$ SensiBLE-520103412   Overview $\ge$           |                                                                                                    |                                        |  |
|----------------------------------------------------------|----------------------------------------------------------------------------------------------------|----------------------------------------|--|
| $\mathbf{R}$ SensiBLE $\phi \star \mathbf{w}$<br>loT Hub |                                                                                                    |                                        |  |
| $\rho$ Search<br>$\ll$                                   | $\rightarrow$ Move $\vee$ $\overline{\mathbb{I}\mathbb{I}}$ Delete $\overline{()}$ Refresh $\overline{Q'}$ Feedback                                    |                                        |  |
| $\mathbf{R}$ Overview                                    |                                                                                                    |                                        |  |
| Activity log                                             | $\boldsymbol{\Omega}$<br>This resource uses a certificate on the Baltimore CyberTrust Root which will expire in 2025 and must be updated to the DigiCe |                                        |  |
| P <sub>R</sub> Access control (IAM)                      |                                                                                                    |                                        |  |
| Tags                                                     | $\sim$ 100 $\pm$ 100 $\pm$<br>$\wedge$ F<br>Copy to clipboard                                                                                          |                                        |  |
| Diagnose and solve problems<br>P                         | Resource grow (move)<br>Azure-group <sup>[</sup> ]                                                                                                    | Hostname<br>SensiBLE.azure-devices.net |  |
| ¥<br>Events                                              | Status<br>Active                                                                                                    | Tier<br>Free                           |  |
| Device management<br><b>Devices</b>                      | Location<br>East US                                                                                                    | Daily message limit<br>8,000           |  |
| IoT Edge<br>o                                            | Service region<br>East US                                                                                                    | Minimum TLS Version<br>1.0             |  |

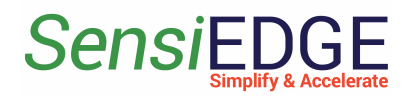

### 2. Click to **Add Device**.

### **Figure 10. Add Device**

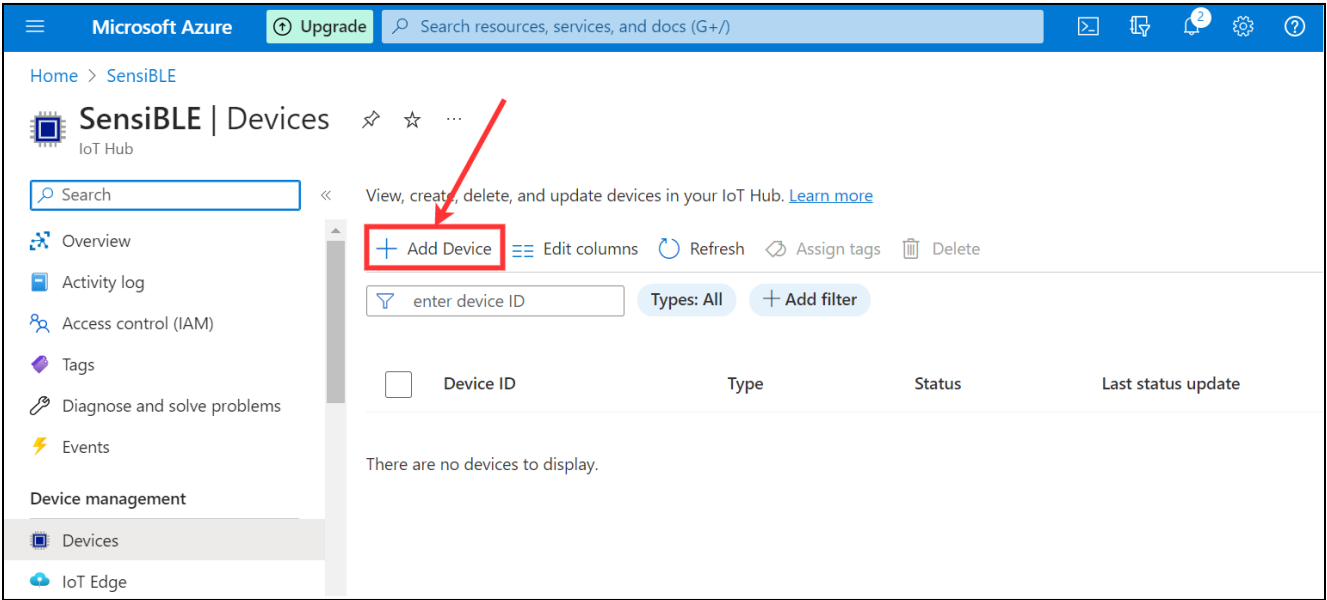

3. In the **Device ID** field, enter the name **SensiBLE** (step 1) and then click on **Save** (step 2).

### **Figure 11. Save a device**

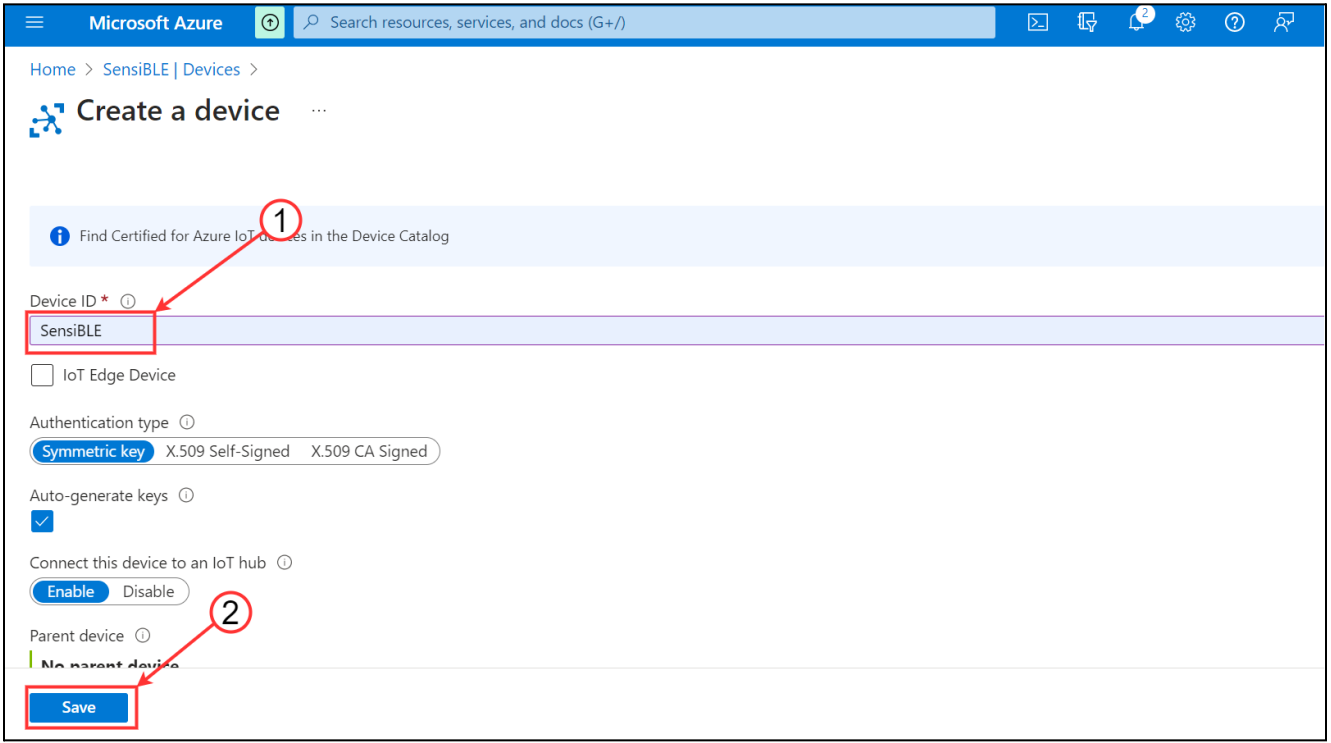

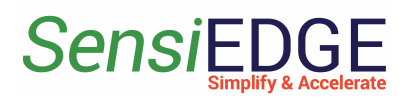

# <span id="page-9-0"></span>2.3 Connect the SensiBLE Device

1. Install the **ST BLE Sensor App** on your phone, link: [Android,](https://play.google.com/store/apps/details?id=com.st.bluems&hl=en&gl=US) [IOS](https://apps.apple.com/us/app/st-ble-sensor/id993670214).

2. After open **ST BLE Sensor App,** click **Connect to a device** (step 1).

**Figure 12. ST BLE Sensor**

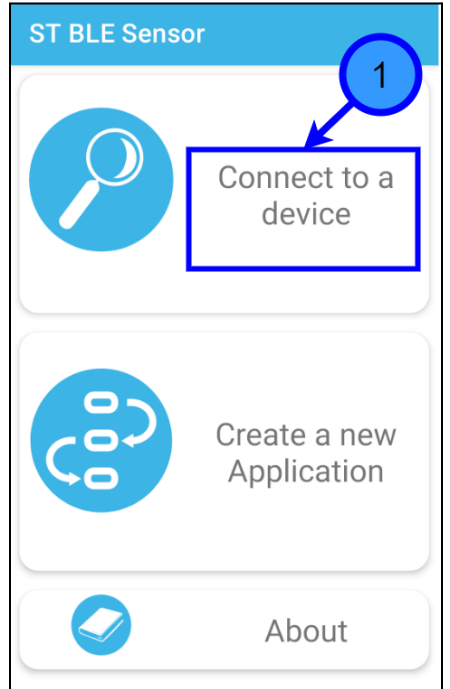

3. Turn on **SensiBLE 1.0 or SensiBLE 2.1** and then select the found **SensiBLE** or **SensiBLE 2.1**.

**Figure 13. Choose SensiBLE 1.0 or SensiBLE 2.1**

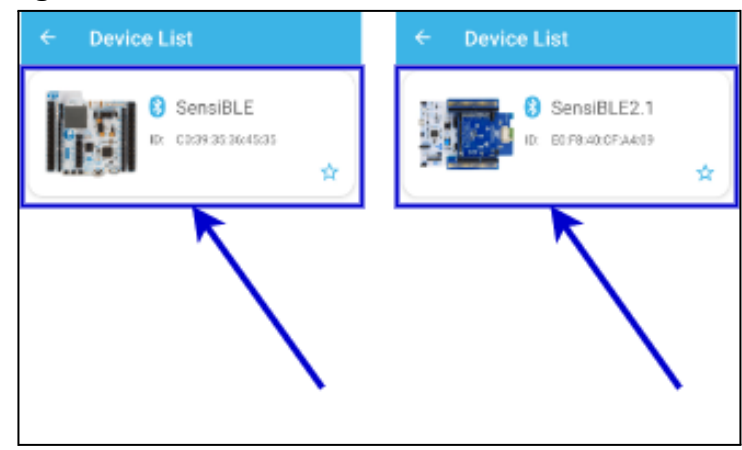

4. After connecting to **SensiBLE** click to **Menu**.

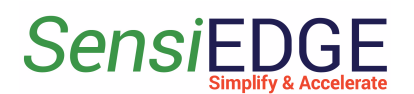

### **Figure 14. Open Menu**

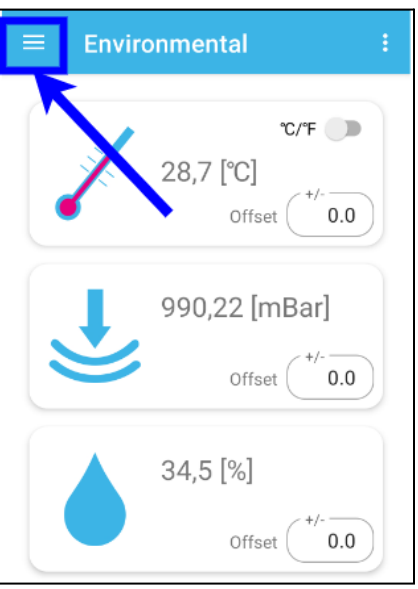

### 5. Choose **Cloud Logging**. **Figure 15. Choose Cloud Logging**

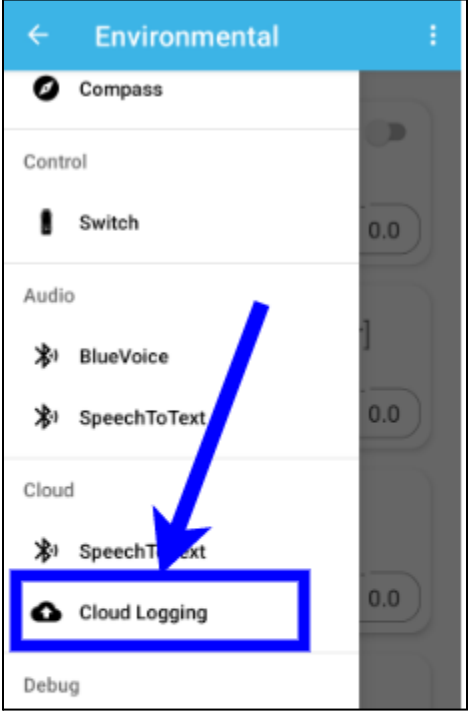

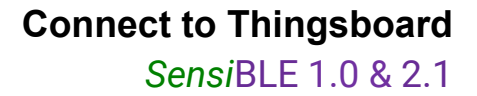

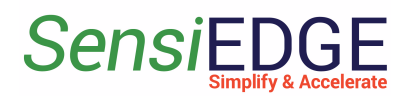

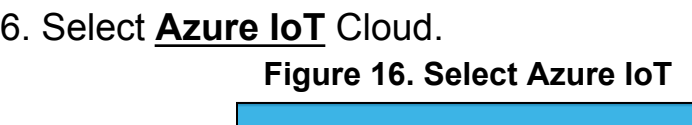

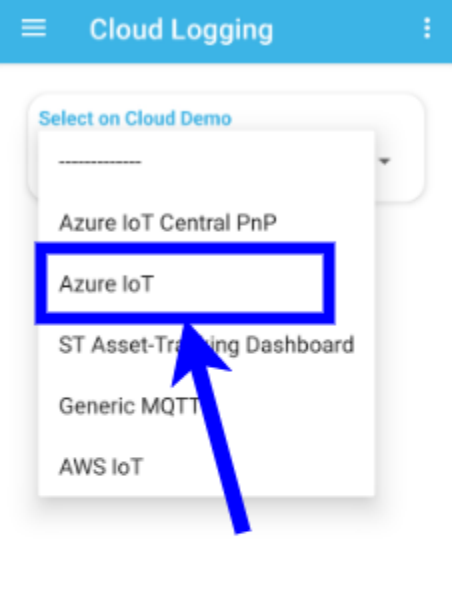

7. For get **Connection String** go to **Devices** (step 1), next go to **SeniBLE** (step2) in Azure IoT Hub.

**Figure 17. Select Devices**

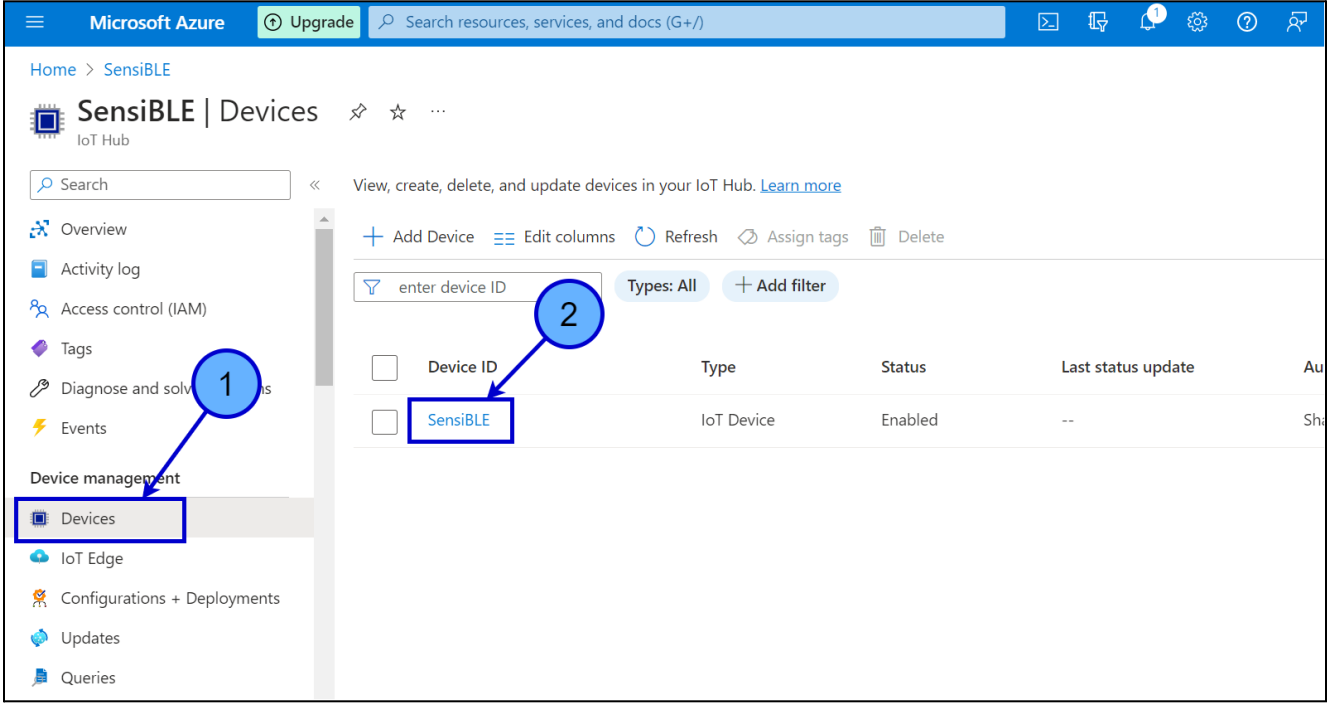

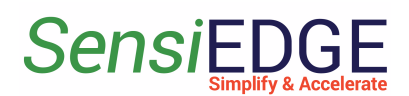

# 8. Copy the **Primary connection string** to **ST BLE Sensor App** in **Connection String** and after click **Connect to Cloud**.

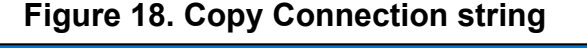

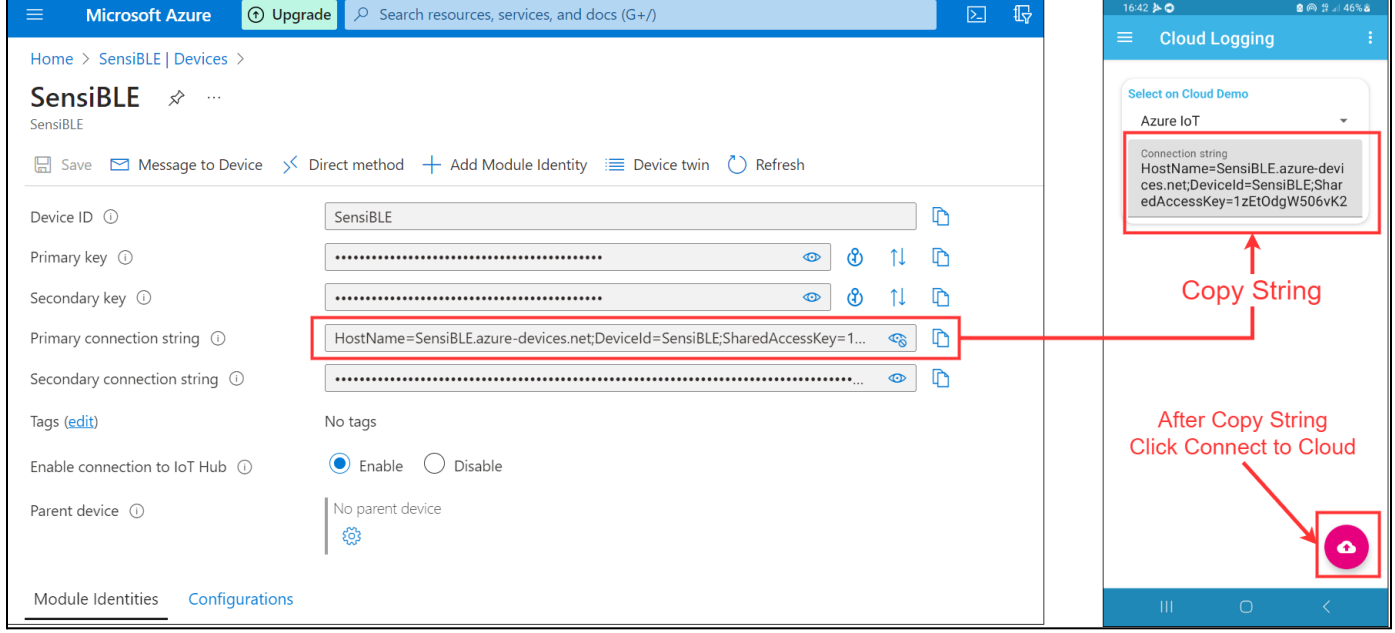

9. After successfully connecting to the Cloud, a list will appear where can choose what data to send to the Cloud.

#### **Figure 19. Data list**

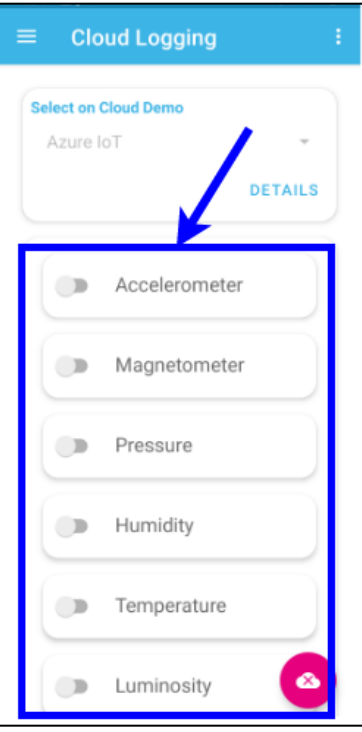

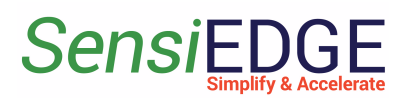

### 10. For changes **Update interval** click to **Parameter**. **Figure 20. Open Parameters**

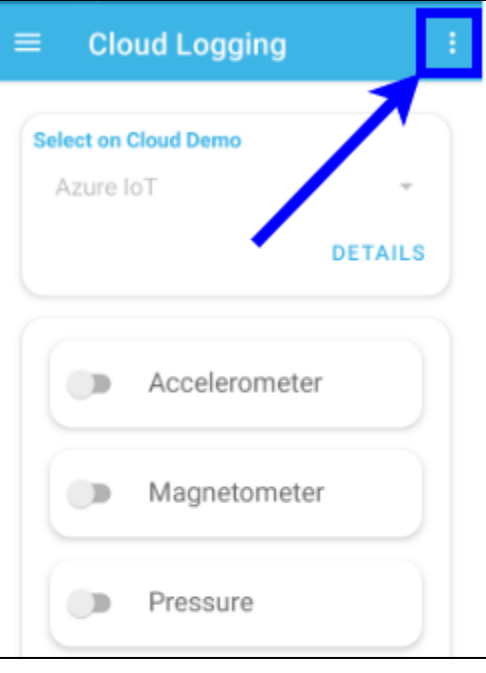

# 11. Choose **Update interval**.

### **Figure 21. Choose Update interval**

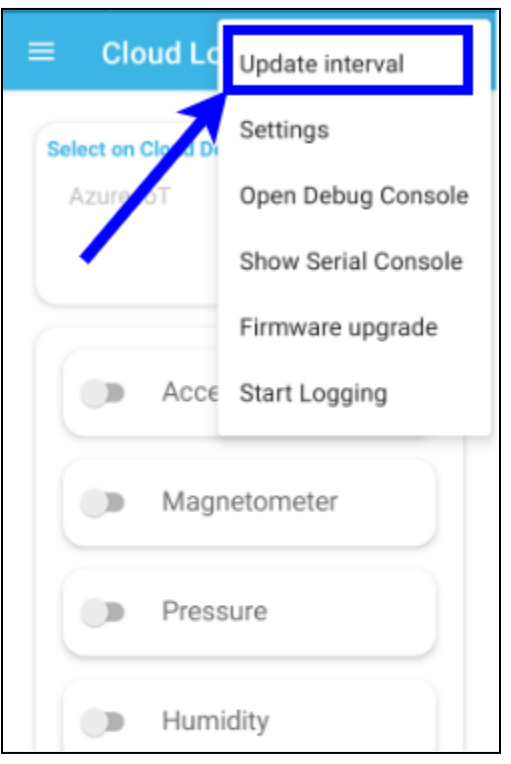

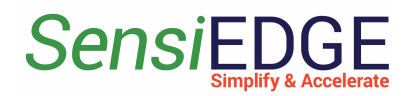

12. Select the desired **interval**. **Figure 22.Select the inteval**

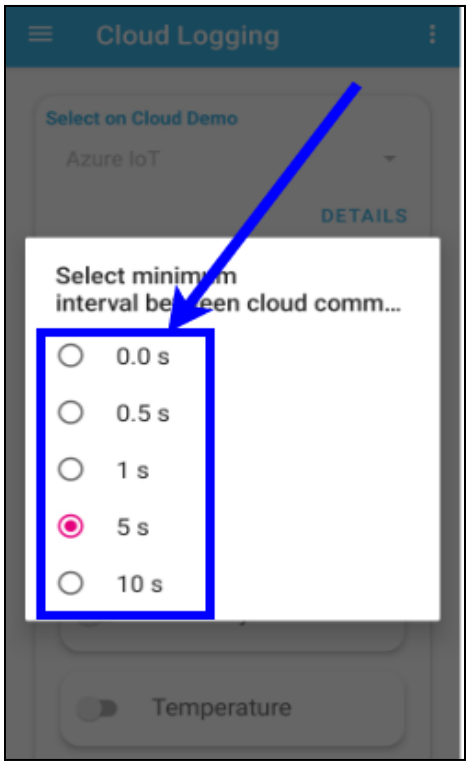

13. In the **Overview** tab can see information about Connected Devices, used Messages...

**Figure 23. Overview**

| <b>Microsoft Azure</b><br>$\equiv$                                                                                           | $\bigcirc$ Upgrade $\bigcirc$ Search resources, services, and docs (G+/)               | $\mathbb{R}$ $\mathbb{C}$ & $\odot$ $\mathbb{R}$<br>$\boxed{\sum}$                                       |          |
|----------------------------------------------------------------------------------------------------|----------------------------------------------------------------------------------------|----------------------------------------------------------------------------------------------------|----------|
| Home $\geq$<br>$\mathbf{A}$ SensiBLE $\mathbf{A} \times \mathbf{A}$<br>$\sim$ 100 $\mu$<br>IoT Hub<br>$\rho$ Search<br>$\ll$ | $\rightarrow$ Move $\vee$ <b>iii</b> Delete $\bigcirc$ Refresh $\overline{N}$ Feedback |                                                                                                    | $\times$ |
| $\mathbf{R}$ Overview<br>Activity log<br>P <sub>R</sub> Access control (IAM)                                                 | IoT Hub Usage<br>íΜ                                                                    | Number of messages used<br>☆                                                                             |          |
| $\bullet$ Tags<br>Diagnose and solve problems<br>$\overline{\mathscr{F}}$ Events                                             | Messages used today: 2<br>Daily messages quota: 8000 0                                 | 1.5                                                                                                    |          |
| Device management<br><b>Devices</b><br><b>O</b> IoT Edge                                                                     | loT Devices: 1                                                                         | 0.5                                                                                                    |          |
| Configurations + Deployments<br>Updates<br>Queries<br>Hub settings                                                           |                                                                                        | May 24<br>6 PM<br>6 AM<br>12 PM<br>$UTC + 03:00$<br>Total number of messages used (Max)<br>sensible<br>2 |          |

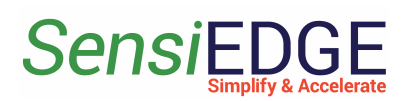

# <span id="page-15-1"></span><span id="page-15-0"></span>3. Setup ThingsBoard Cloud

# 3.1 Import Data Converter

1. Go to [ThingsBoard.cloud](https://thingsboard.cloud/login) suit and register in the cloud.

2. After registering and entering the clouds Download DataConverter SensiBLE 1.0: sensible 1 0 converter V0.2.json.

DataConverter SensiBLE 2.1: sensible 2 1 converter V0.2.json.

3. Add a Data Converter in ThingsBoard for this, go to **Integrations center** (step 1), **Data converters** (step 2), click **+** (step 3), and choose **Import converter** (step 4).

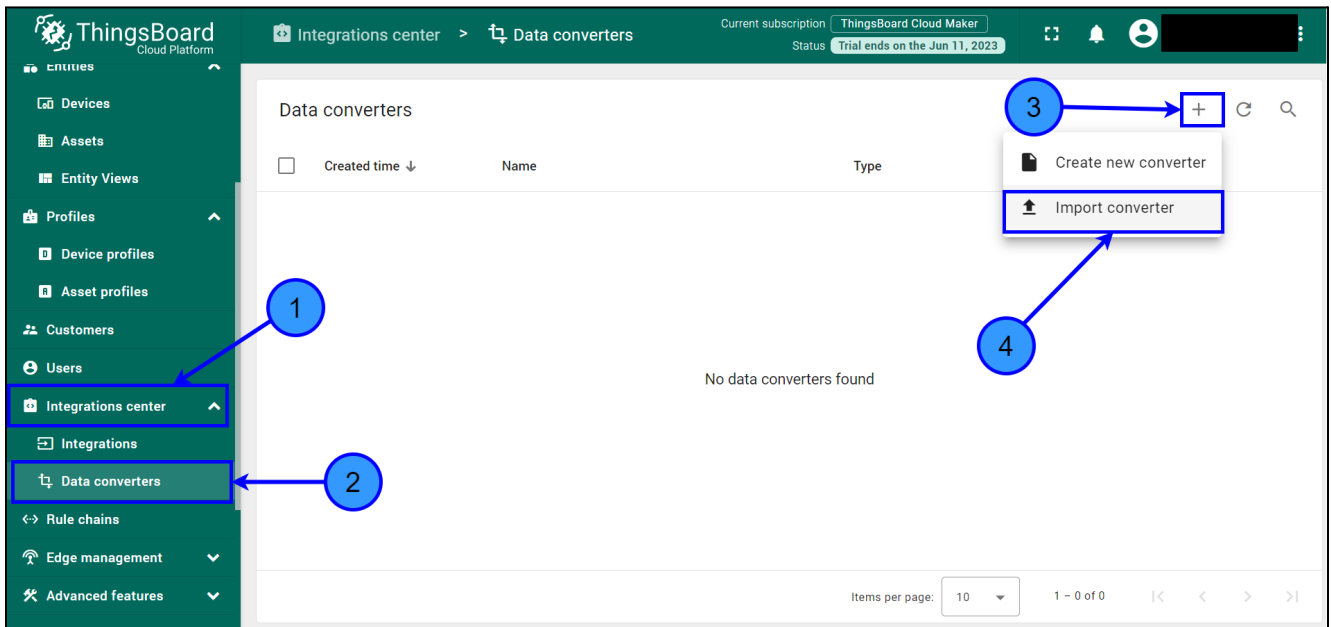

### **Figure 24. Import a Data Converter**

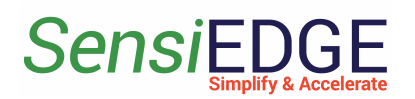

4. In the window, Import Convert drag the downloaded Data Converter or click on the **Browse file** (step 1) and select the:

SensiBLE 1.0: **sensible 1 0 converter V0.2.json.** 

SensiBLE 2.1: **sensible\_2\_1\_converter\_V0.2.json**.

**Figure 25. Choose a Data Converter**

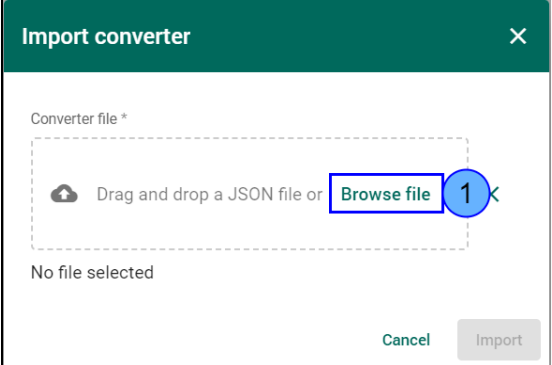

5. The selected Data converter will appear (step 1) and then click on **Import** (step 2).

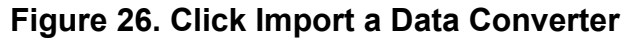

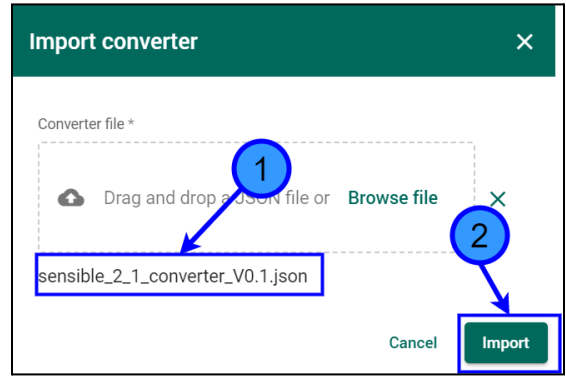

6. After Importing, a Data Converter with the name **SensiBLE 1.0 or SensiBLE 2.1 Converte**r will appear in the window Data converters. **Figure 27. SensiBLE 2.1 Data Converter**

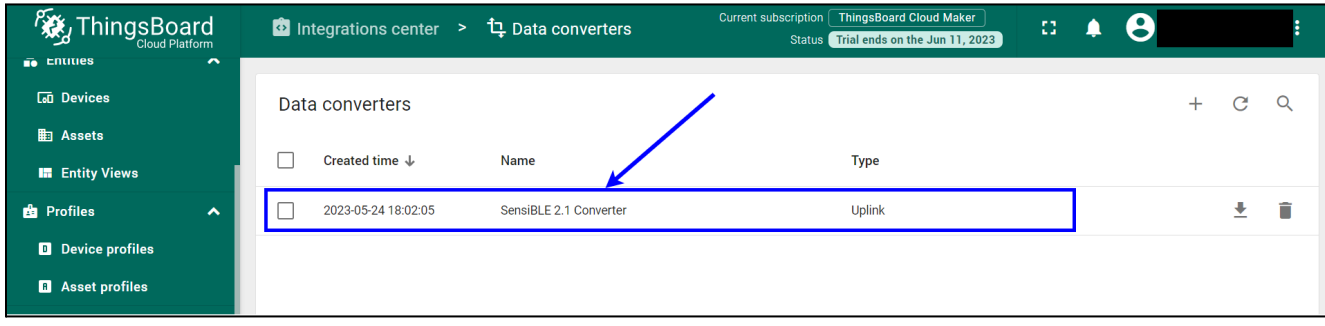

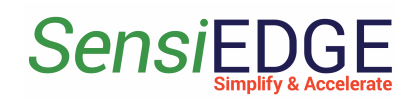

# <span id="page-17-0"></span>3.2. Create Integration

1. After importing Data Converter move on to the creation of Integration. Go to **Integration center** (step 1), **Integrations** (step 2), click on **+** (step 3), and in Integration type choose **Azure Event Hub** (step 4). **Figure 28. Add Integration**

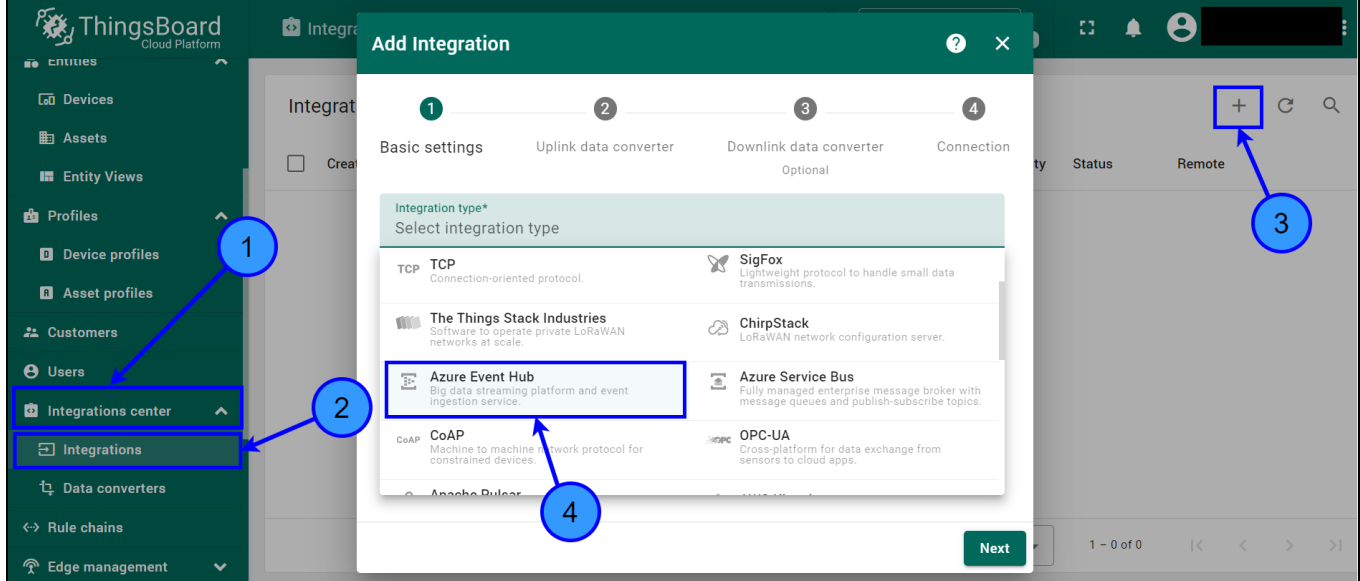

2. In line, Name enters the name **Azure Integration** (step 1) and click **Next** (step 2).

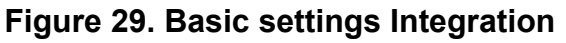

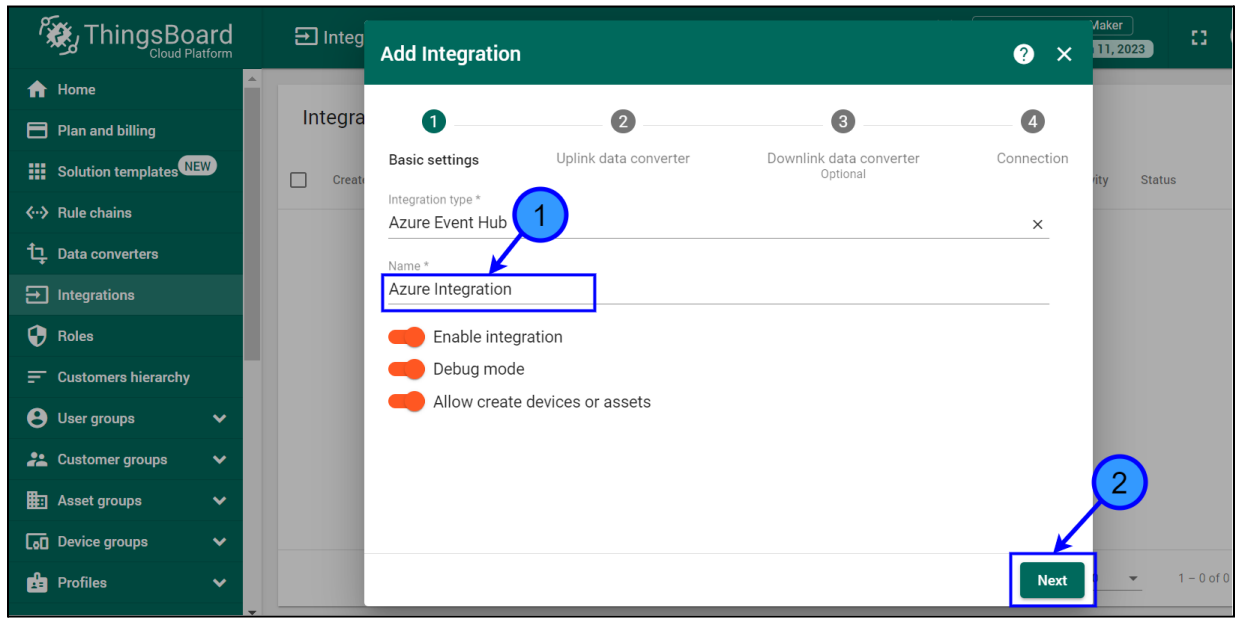

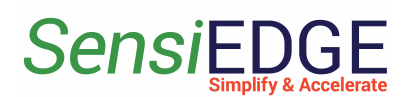

3. In Uplink Data Converter choose **SensiBLE 1.0 Converter** or **SensiBLE 2.1 Converter** (step 1) and click **Next** (step 2).

**Figure 30. Choose Converter**

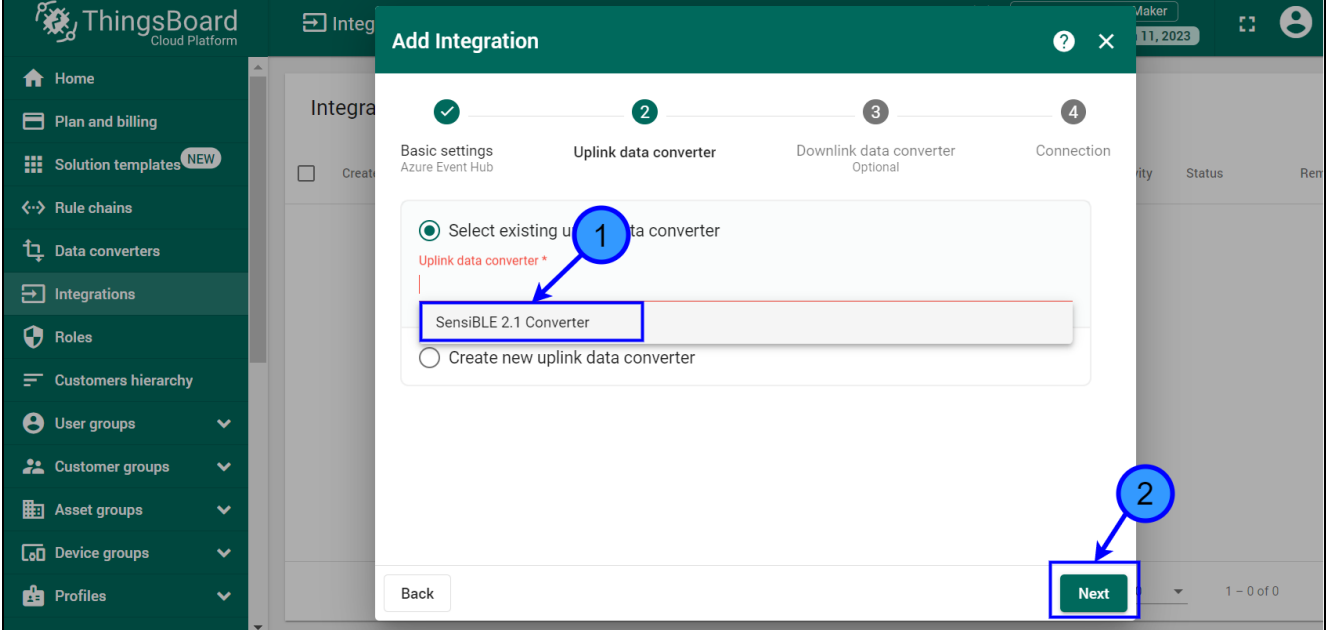

4. Choose **Select existing downlink data converter** and click to

**Skip**.

**Figure 31. Select the existing downlink data converter**

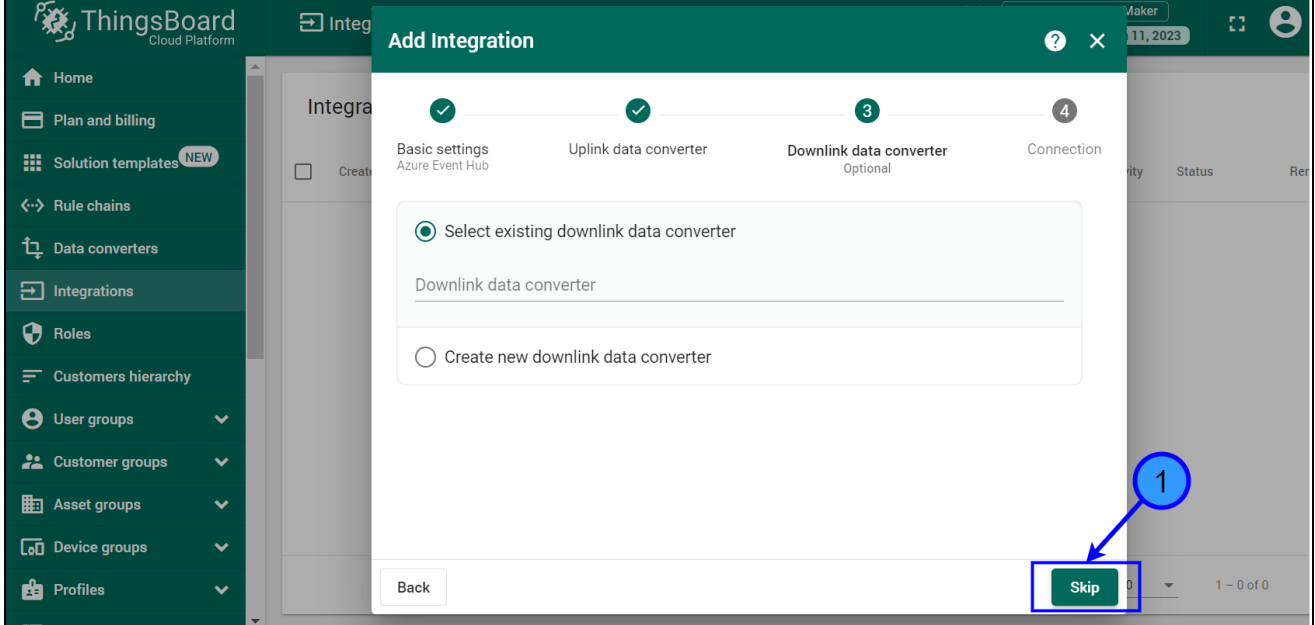

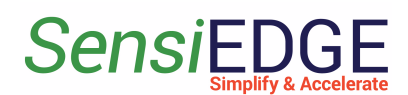

5. In order to get the **Connection String** in the Azure cloud, select **Built-in endpoints** (step 1) and click to **Copy** (step 2) **Event Hub-compatible endpoint**.

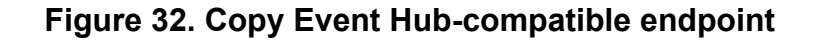

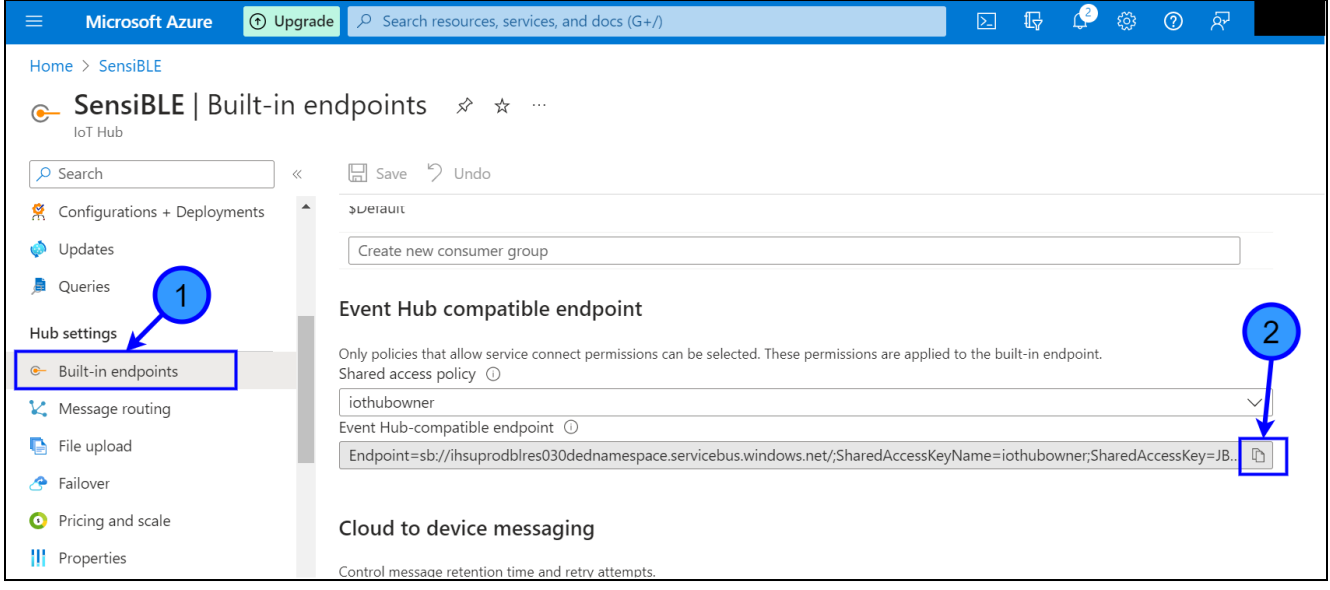

### 6. Paste the copied **endpoint** into the **Connection string**.

### **Figure 33. Paste endpoint**

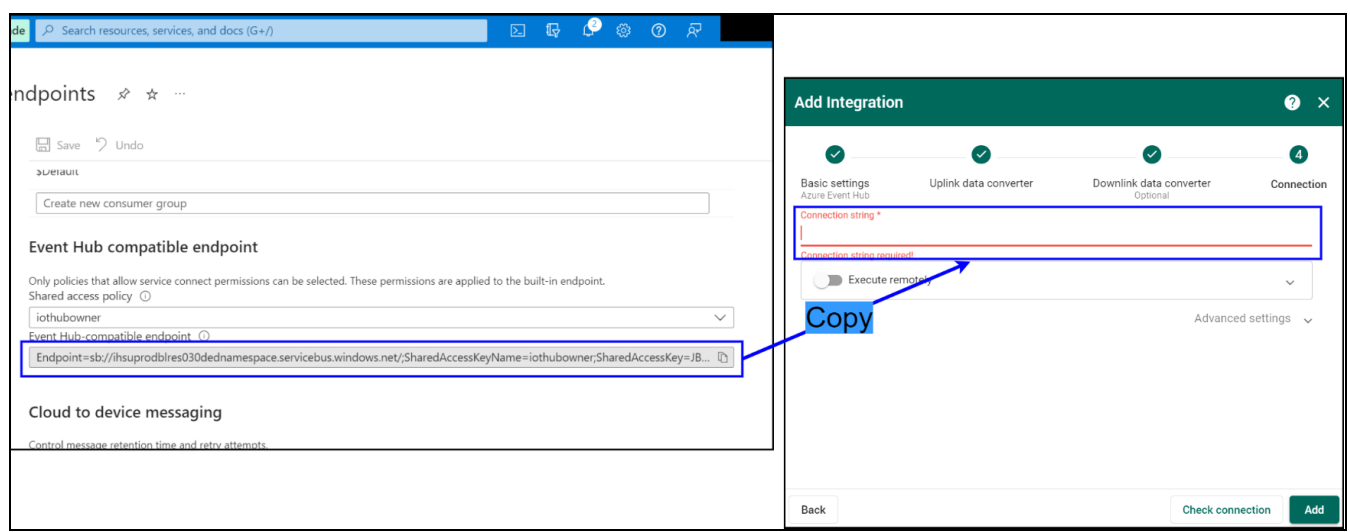

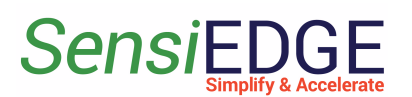

# 7. Click to **Check connection** (step 1).

### **Figure 34. Select Application**

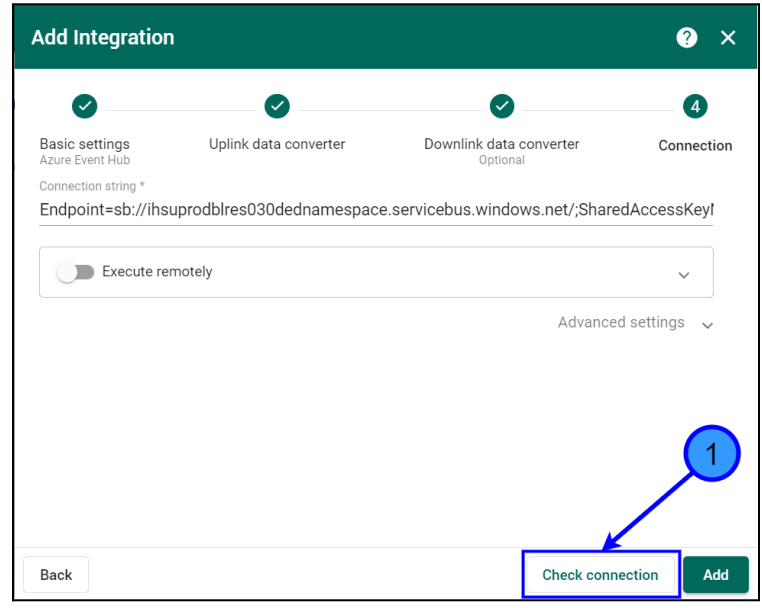

8. If the connection was successful, the status will appear **Connected** (step 1) and then click on **Add** (step 2). After this action, ThingsBoard start get data from Azure IoT Hub.

### **Figure 35. Add Integration**

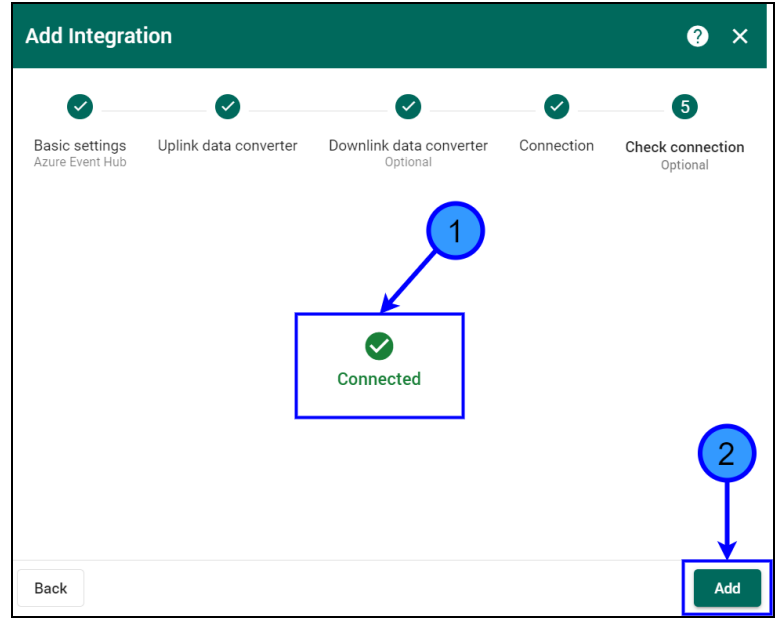

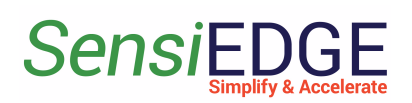

## <span id="page-21-0"></span>3.3 Device

1. To view, the active SensiBLE device go to **Entities** (step 1), **Devices** (step 2), and in the window, **All: Devices** will contain a device that is connected to the Azure IoT Hub server and transmits data to it. To view the received data from the Device, click on **SensiBLE** (step 3).

### **Figure 36. Active Devices**

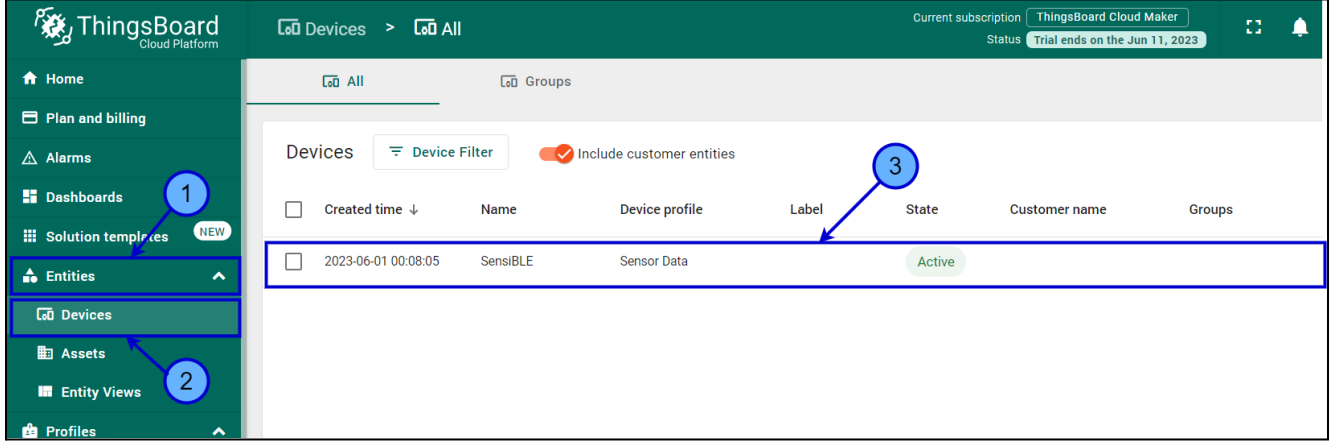

2. Choose the **Latest telemetry** (step 1) and here you can see the data of the sensors that the device measured (step 2), to view the next sensors you need to click on the **>** (step 3). To close the Device details click on the **X** (step 4)**.**

#### **Figure 37. Latest telemetry**

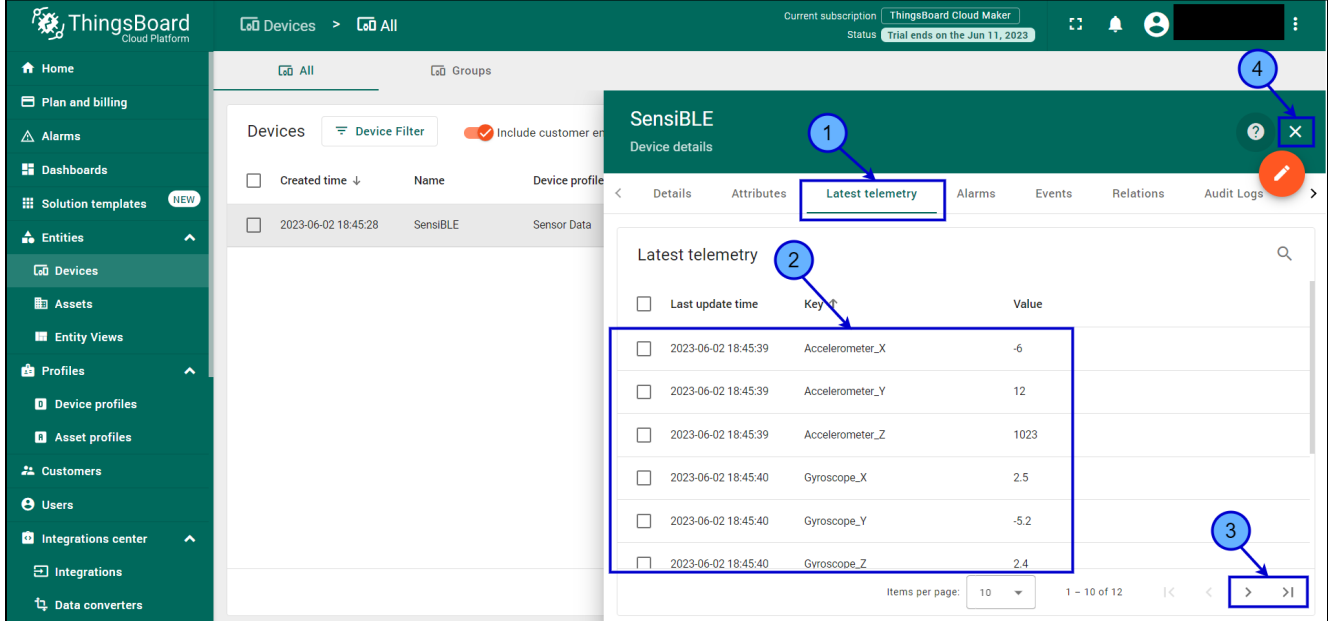

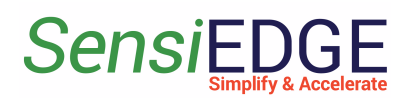

# <span id="page-22-0"></span>3.4 Dashboard

### <span id="page-22-1"></span>3.4.1 Overview

1. For more information about Dashboard visit: Getting [Started](https://thingsboard.io/docs/pe/user-guide/dashboards/) [Dashboard](https://thingsboard.io/docs/pe/user-guide/dashboards/).

<span id="page-22-2"></span>3.4.2 Import Dashboard

1. Download the Dashboard for:

**SensiBLE 1.0**: sensible 1\_0\_Dashboard\_V0.2.json

**SensiBLE 2.1:** sensible 2 1 Dashboard V0.2.json

2. Go to **Dashboard** (step 1), **+** (step 2), and click **Import dashboard** (step 3).

**Figure 38. Choose Import Dashboard**

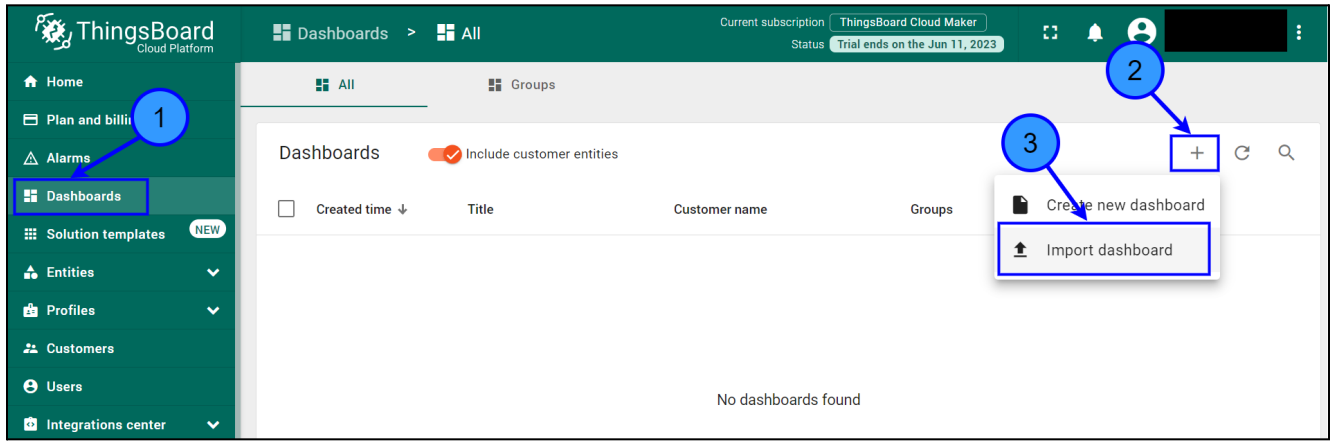

3. Drag and drop the download Dashboard. Import **Dashboard** should be displayed (step 1), after clicking **Import** (step 2).

**Figure 39. Import Dashboard**

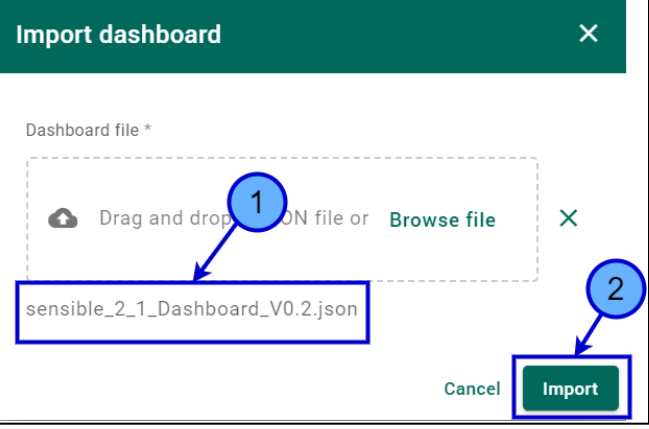

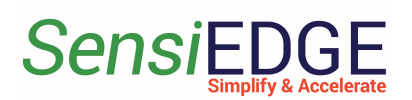

### 4. Go to **SensiBLE 1.0** or **SensiBLE 2.1** Dashboard. **Figure 40. Go to Dashboard**

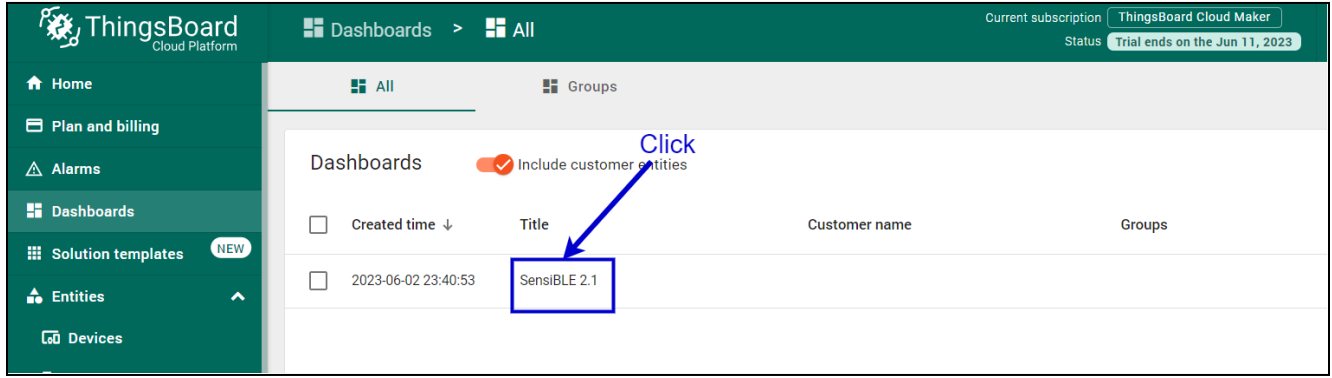

5. In **SensiBLE 2.1** Dashboard the following widgets are located:

- **Temperature**, units: °C
- **Humidity**, units: %
- **Pressure**, units: hPa
- **Battery voltage**, units: V
- **Light**, units: lux
- **Compass**, units: degrees
- **Accelerometer**, units: mg
- **Magnetometer**, units: mGa

### **Figure 41. SensiBLE 2.1 Dashboard**

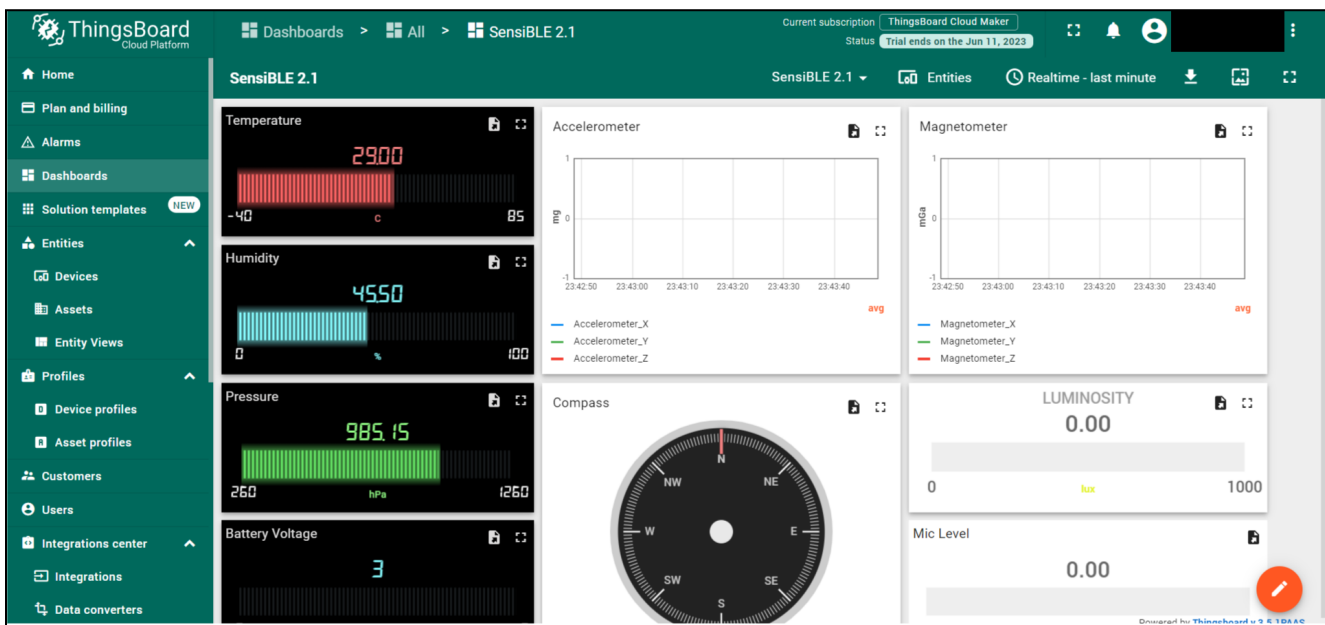